# Inhaltsverzeichnis

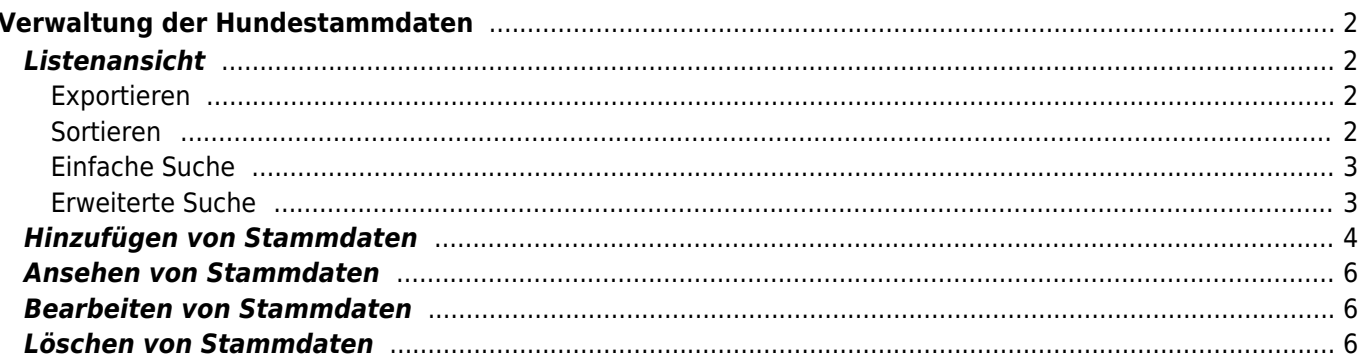

# <span id="page-1-0"></span>**Verwaltung der Hundestammdaten**

# <span id="page-1-1"></span>**Listenansicht**

Die Listenansicht eignet sich um einen schnellen Überblick über den Datenbestand oder einzelne Hunde(gruppen) zu erhalten. Es ist möglich die Liste zu exportieren oder nach verschiedenen Kriterien zu sortieren. Mithilfe der Suchfunktion kann die Ergebnismenge eingeschränkt werden. Einzelne Datensätze können gelöscht, bearbeitet oder in einer Detailansicht betrachtet werden. Je nach Konfiguration und Rechtevergabe stehen weitere Funktionen wie z. B. der Ahnentafeldruck zur Verfügung.

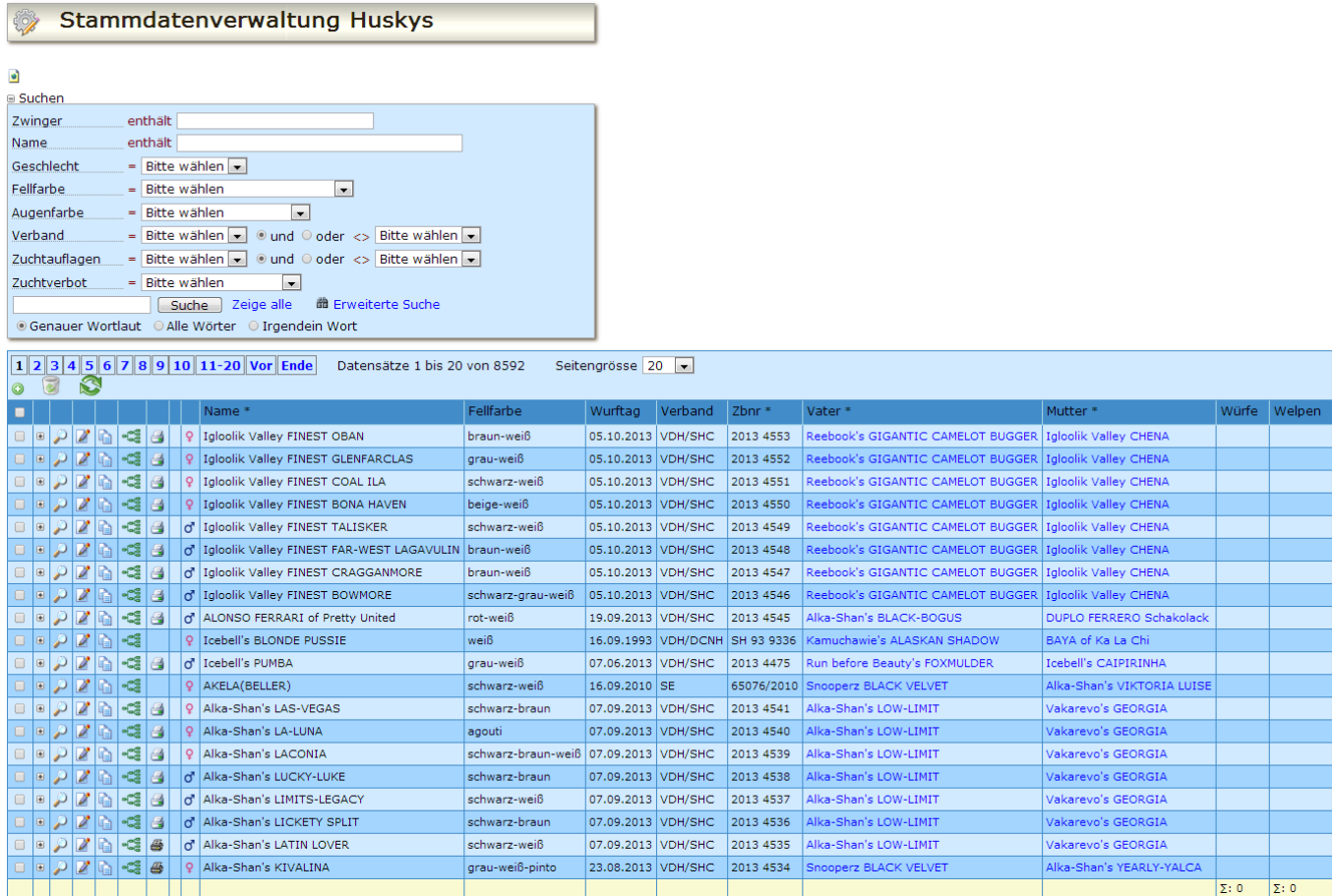

### <span id="page-1-2"></span>**Exportieren**

Die Ergebnisliste kann über die Exportfunktion in verschiedene Formate ausgegeben werden. Hierzu zählen u. a. [CSV,](https://wiki.zuchtmanagement.info/doku.php?id=breedmaster:csv-format) PDF, XML, HTML, Word. Je nach Konfiguration ist diese Funktion nur für bestimmte Benutzergruppen zugänglich.

### <span id="page-1-3"></span>**Sortieren**

Durch klick auf einen Spaltenkopf kann die Liste auf-/absteigend sortiert werden. Beim ersten Aufruf der Seite werden die zuletzt eingetragenen Hunde zuoberst angezeigt. Beim sortieren wird zunächst aufsteigend sortiert, nochmaliges anklicken des Spaltenkopfes sortiert die Liste absteigend.

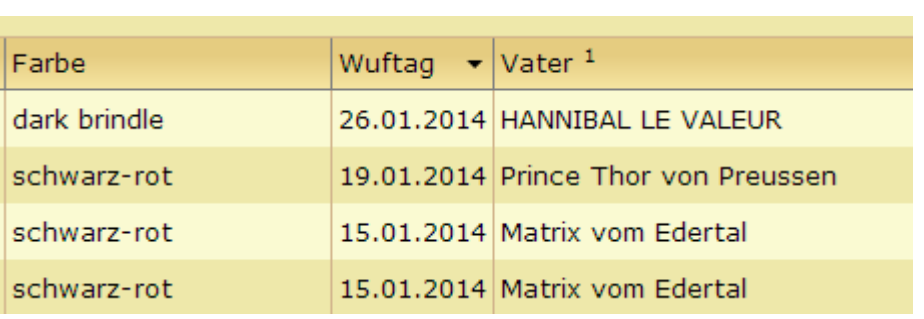

Die Sortierreihenfolge wird durch einen kleinen Pfeil angezeigt.

### <span id="page-2-0"></span>**Einfache Suche**

Um schnell nach bestimmten Datensätzen zu suchen befindet sich in der Listenansicht eine Suchfunktion in der nach den häufigsten Kriterien selektiert werden kann. Grundsätzlich empfiehlt es sich, bei der ersten Suche nicht zu viele Kriterien vorzugeben, denn nur wenn alle Bedingungen erfüll sind, wird ein Ergebnis angezeigt. Sollten zu viele Treffer angezeigt werden kann man die Suche Schritt für Schritt verfeinern.

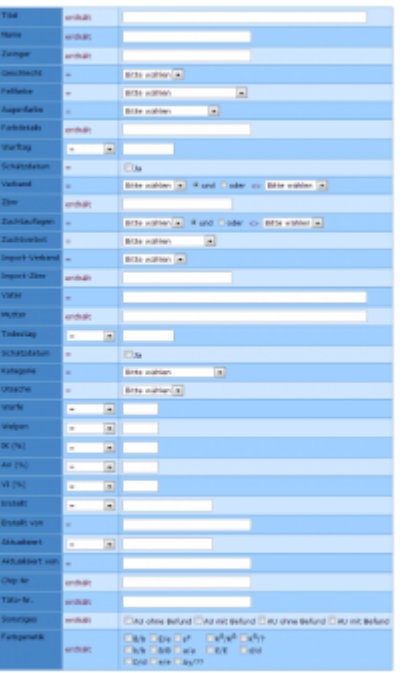

Sicher- Ave

Das Universalsuchfeld, welches sich vor der Schaltfläche Suchen befindet, durchsucht mehrere Felder auf einmal. Dies ist besonders hilfreich wenn man lediglich Teilbegriffe kennt. Die Suche berücksichtigt das Feld Name, Zwinger, Vater und Mutter.

### <span id="page-2-1"></span>**Erweiterte Suche**

Über die erweiterte Suche kann nach fast beliebigen Kombinationen von Suchbegriffen im Datenbestand gesucht werde. So ist es z. B. möglich alle Rüden zu suchen die zwischen dem 01.01.2000 und dem 31.12.2003 geboren wurden, im VDH gezüchtet wurden und deren Inzucht unter 3% liegt sowie einem AVK der mind. 90% beträgt.

Darüber hinaus ist es auch möglich nach Datensätzen zu suchen die von bestimmten Nutzern erstellt (oder geändert) wurden, bzw. einem Zeitraum in dem diese Daten geändert wurden.

Je nach Konfiguration steht die erweiterte Suche nicht allen Benutzern zur Verfügung!

# <span id="page-3-0"></span>**Hinzufügen von Stammdaten**

Alle Pflichtfelder sind mit einem Stern markiert. Nachfolgend werden die einzelnen Felder erläutert:

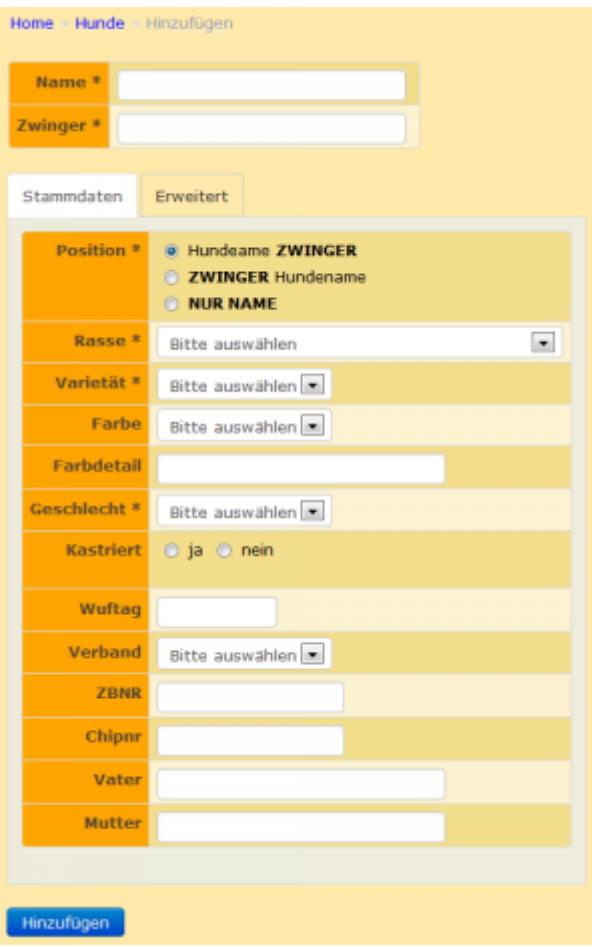

#### **Name**

Das Namensfeld entspricht dem Vornamen des Hundes. Es sind keine weiteren Angaben zulässig.

#### **Zwinger**

Im Feld Zwinger wird der vollständige Zwingername eingetragen, möglichst ohne Abkürzungen. Das Feld arbeitet mittels einer [Vorschlagliste,](https://wiki.zuchtmanagement.info/doku.php?id=breedmaster:autosuggest) die sich aus dem Bestand der Zwingerstammdaten füllt.

#### **Position**

Das Feld Position legt fest wie sich der Vollständige Name des Hundes zusammensetzt. Im deutschen Sprachraum ist es überwiegend üblich, zunächst den Namen des Hundes zu nennen, danach folgt der Name des Zwingers. Im skandinavischen und angelsächsichen Sprachraum hingegen wird überwiegend der Zwingername dem Namen des Hundes vorangestellt. Lässt sich keine eindeutige Einteilung festmachen, da es sich beispielsweise um einen Hund aus dem Ausland handelt, so wird der Name vollständig in das Feld Name eingetragen und bei Position Nur Name ausgewählt.

#### **Rasse**

Je nach Verein enthält die Liste eine Anzahl von Rassen die für den Verein von Bedeutung sind. Bei Vereinen die lediglich eine Rasse betreuen erscheint dieses Auswahlfeld nicht.

#### **Varietät**

In Abhängigkeit der gewählte Rasse wird die entsprechende Varietät zur Auswahl angezeigt.

#### **Farbe**

Je nach gewählter Varietät werden die möglichen Farben die in dieser Varietät vorkommen zur Auswahl angeboten. Bei Rassen die in quasi allen Farbvarianten gezüchtet werden enthält dieses Feld einen allgemeingültigen Wert. Die Farbe wird dann im Feld Farbdetail näher bezeichnet.

#### **Farbdetail**

In dieses Textfeld können Farbbezeichnungen eingetragen werden, die von einer Listenauswahl nicht abgedeckt werden kann. Bei verschiedenen Rassen ist auch die Farbbezeichnung im Rassestandard zu ungenau, wie z. B. bei der Deutschen Dogge die Bezeichnung "Porzellan" oder beim Deutschen Spitz mit "Neufarben". Um diese Hunde mit der exakten Farbe zu verwalten kann im Feld Farbdetail ein Freitext verwendet werden. Um möglichst einheitliche Schreibweisen zu gewährleisten ist dieses Feld mit einer Vorschlagsliste verknüpft, welche sich aus den bisherigen Eingaben generiert.

#### **Verband**

Im Feld Verband wird immer der Ursprungsverband eines Hundes erfasst. Für Importhunde steht das Auswahlfeld Import-Verband zur Verfügung.

#### **Zbnr**

Im Feld Zuchtbuchnummer wird immer die Ursprungszuchtbuchnummer eines Hundes erfasst. Für Importhunde steht das Feld Import-Zbnr zur Verfügung. Es werden keine Verbandskürzel vor der Zuchtbuchnummer gesetzt (siehe auch [Datenkonventionen](https://wiki.zuchtmanagement.info/doku.php?id=breedmaster:datenkonventionen)), da diese durch das Auswahlfeld Verband bereits definiert werden. **Ausnahme:** Ist ein Verband in der Auswahlliste nicht vorhanden, so wird das Verbandskürzel in das Feld Zbnr eingetragen.

#### **Vater / Mutter**

Die Felder Vater und Mutter sind mit einer automatischen Vorschlagsliste verknüpft. Nachdem die ersten Buchstaben des Namens geschrieben wurden, erscheint eine Vorschlagsliste mit passenden Namen. Wird das Elternteil gefunden, kann es bequem ausgewählt werden. In diesem Fall erfolgt auch eine Verknüpfung der Daten in der Pedigreeanzeige.

Ist ein Elternteil nicht bekannt, so wird **keine** Eintragung in dem Feld vorgenommen. Vom System wird dann automatisch ein Unbekannt eingesetzt.

**Tipp: Die Dateneingabe einer vollständigen Ahnentafel wird am besten "von hinten nach vorne" durchgeführt, d. h. man beginnt mit den Ahnen in der letzten Generation. Auf diese Weise hat man eine zusätzliche Kontrolle, denn wenn im Feld Vater bzw. Mutter der gewünschte Name nicht**

#### **erscheint, wurde er entweder vergessen einzutragen, oder es liegt ein Schreibfehler vor.**

## <span id="page-5-0"></span>**Ansehen von Stammdaten**

Über den Button Ansicht/Datensatz betrachten öffnet sich eine Detailseite des jeweiligen Datensatzes.

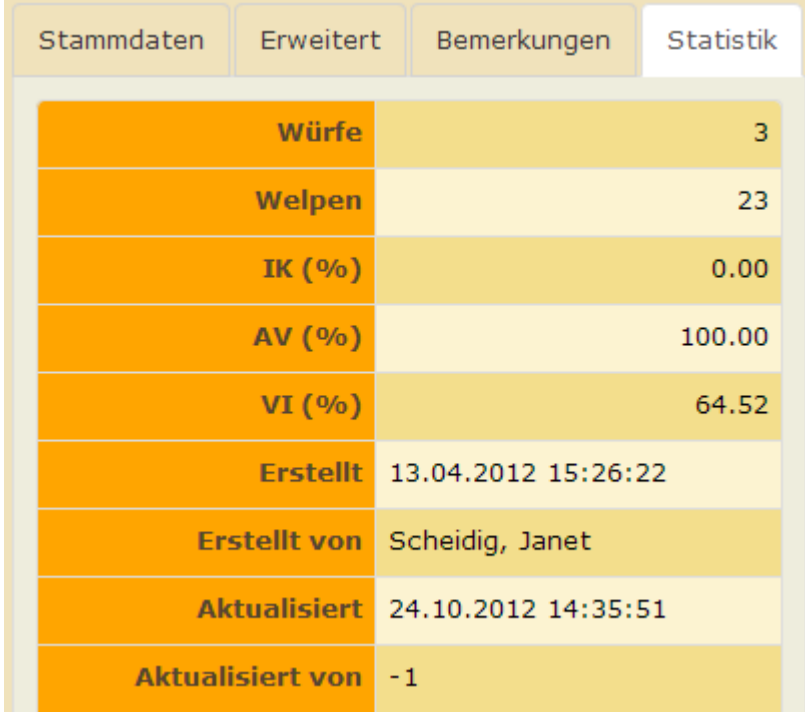

Der Aufbau/Anzahl der Felder entspricht der Eingabe bzw. Editiermaske. Zusätzlich ist aber ein Reiter Statistik vorhanden. Dort sind neben Angaben zu Welpen/Würfen und den Daten wie IK und AVK auch noch die Zeit der Datenerfassung und ggf. die Zeit der letzten Datensatzänderung hinterlegt.

Je nach Konfiguration sind nicht alle Angaben für alle Benutzergruppen sichtbar!

### <span id="page-5-1"></span>**Bearbeiten von Stammdaten**

Durch einen Klick auf das Bearbeiten-Symbol öffnet sich die entsprechende Bildschirmseite im Bearbeiten-Modus. Diese entspricht der Eingabemaske. Alle Sonderfunktionen wie automatische Vorschlagslisten beim Zwinger, Vater oder Mutter stehen auch im Bearbeiten-Modus zur Verfügung.

**Wichtig: Überschreiben Sie niemals einen Hund, weil dieser z. B. doppelt im Datenbestand vorhanden ist. Zu jedem Hund sind i. d. R. mehrere Verknüpfungen hinterlegt. Wird ein Hund überschrieben, so bleiben diese Verknüpfungen erhalten und führen zu unerwünschten Ergebnissen!**

### <span id="page-5-2"></span>**Löschen von Stammdaten**

Löschen von Datensätzen können nur Datenbankbenutzer mit entsprechenden Benutzerrechten. Um Datensätze zu löschen werden diese im Auswahlfeld markiert und über das Papierkorb-Symbol gelöscht. Dieser Löschvorgang ist nicht endgültig. Die Datensätze werden zwar physisch aus der Haupttabelle gelöscht, es wird allerdings ein Duplikat des Datensatzes erstellt. Der Zugriff auf dieses Duplikat erfolgt über den [Papierkorb](https://wiki.zuchtmanagement.info/doku.php?id=breedmaster:hundepapierkorb) oben links in der Statuszeile.

Breedmaster - Onlinedokumentation - https://wiki.zuchtmanagement.info/